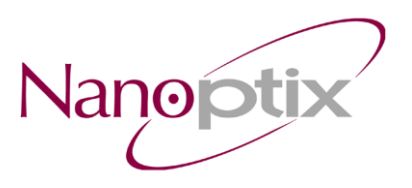

## **Paycheck™ 3 Data Capture Procedure**

Step 1: Please download the Nanoptix Data Capture Utility v1.6 by navigating to the address below [http://www.nanoptix.com/techsupport/files/DataCaptureV1\\_6.zip](http://www.nanoptix.com/techsupport/files/DataCaptureV1_6.zip)

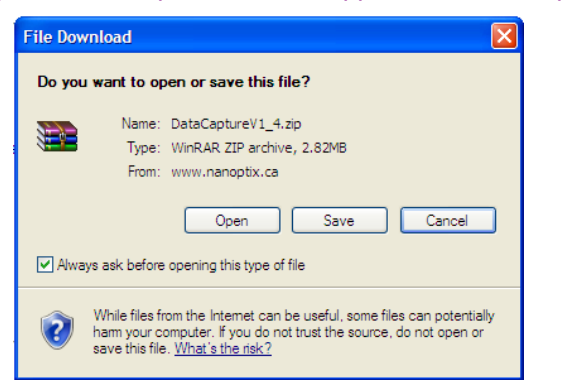

Step 2: Unzip and install the software on a windows machine.

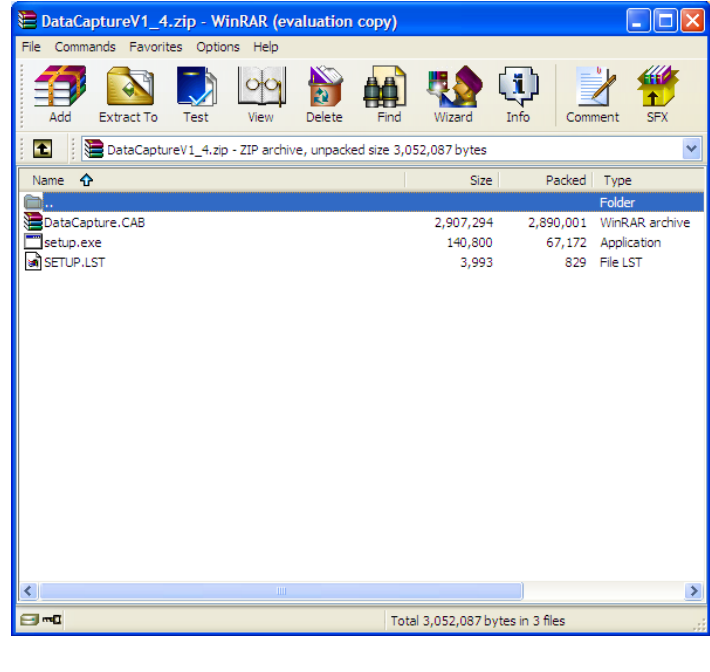

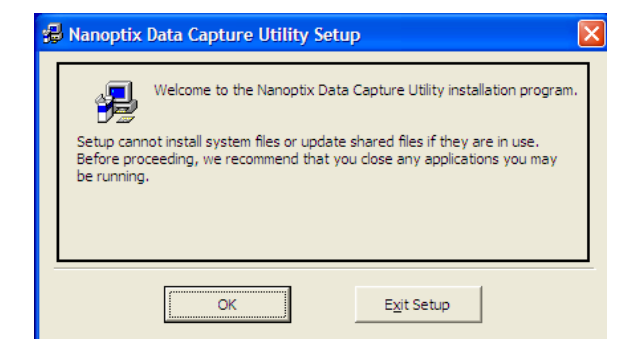

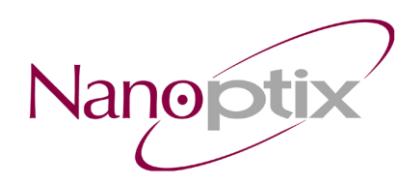

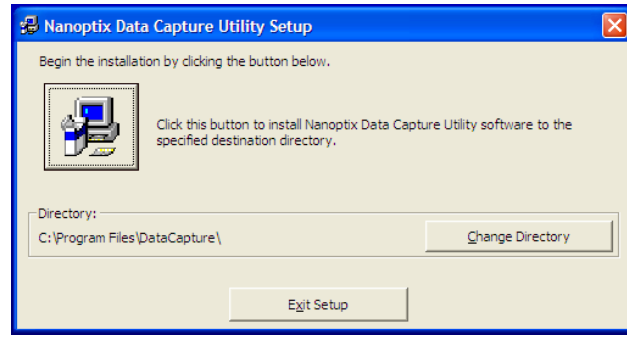

Press/Click icon to begin installation. Following instructions, complete setup on the windows machine.

- Step 3: Turn off the power to the printer and wait 10 seconds in order to flush any data that would be present in the communication buffer and then turn the power back on again. (power can be turned of by toggling game power, removing & reconnecting 14-pin connector at back of printer, or if access to power is difficult or unavailable, opening drawer mechanism and unlatching flex cable for 10 seconds is also acceptable).
- Step 4: Connect the printer to the host machine and print one example ticket.
- Step 5: Without removing the power to the printer, plug in a USB cable into the side USB port of the printer. If the side USB port is not accessible because of installation position in gaming machine, simply pull out the drawer until it stops and without separating the two parts, plug in a USB cable to the side port.

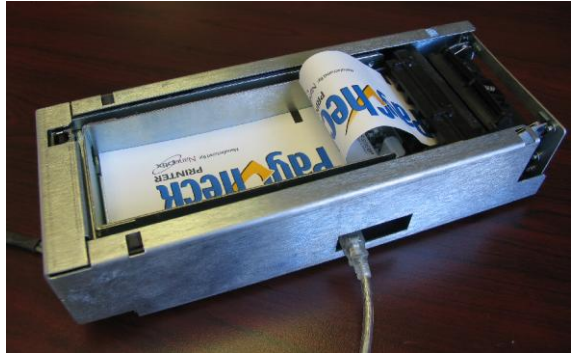

Figure 1 - Paycheck 3 printer with a USB cabled plugged in to the side USB port

Step 6: Run the Nanoptix Data Capture Utility and check the "Enable enchanced capture" box.

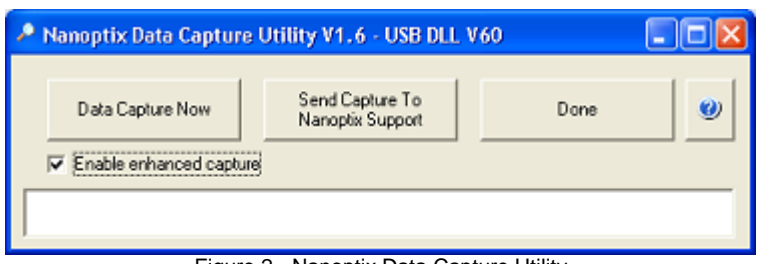

Figure 2 - Nanoptix Data Capture Utility

Step 7: Click on "Data Capture Now". The 3 following windows should appear in order:

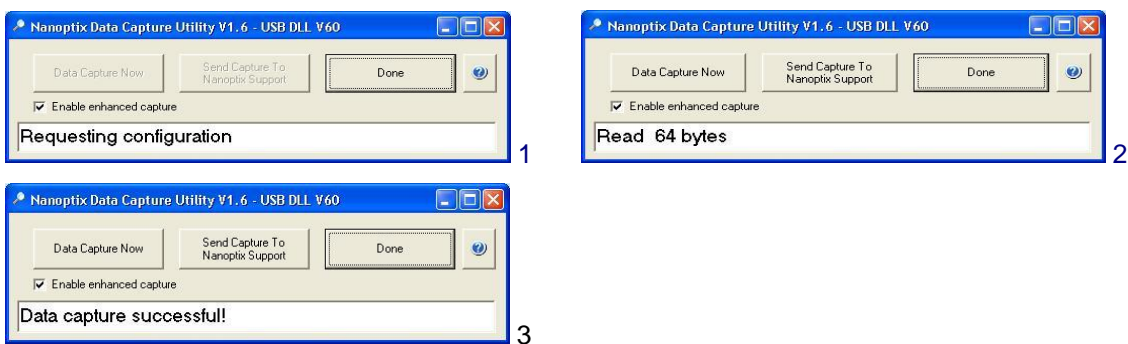

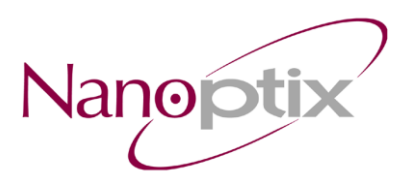

- Step 8: After the status box indicates that the capture was successful click on "Send Capture to Nanoptix Support".
- Step 9: Select one of the Nanoptix support personel from the list of email addresses and click ok. (In this case [sleblanc@nanoptix.com\)](mailto:sleblanc@nanoptix.com)

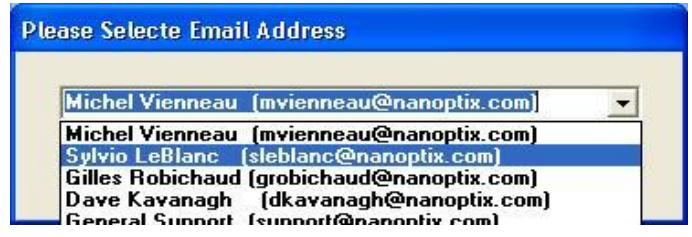

Step 10: Accept all requests to use your email client.

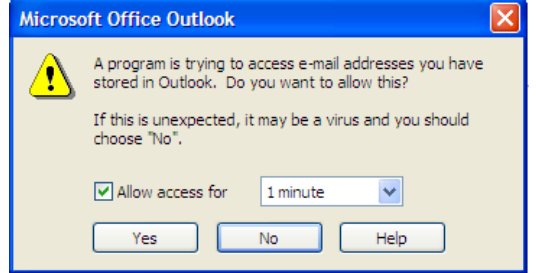

- Step 11: An email will be sent to selected person will all the data capture information.
- **Note 1:** Please restart at Step 3 (i.e. power-off for 10 sec & power back on) between every ticket type to ensure that the printer's circular buffer is cleared between each data capture.
- **Note 2:** If the computer doing the data capturing does not have email capabilities you can simply attach the **config.dat**, **capture1.dat**, **capture2.dat,** and **capture3.dat** files located in the folder (*C:\Program Files\DataCapture*) to an email between each ticket capture.